#### **How to manage the Pelco DigitalSentry Plugin**

# **Introduction**

This document explains how to download, install, and configure the Pelco DigitalSentry video plugin for Intelli-M Access. Before you begin, you must ensure that your Intelli-M Access software version is version 2.2 or newer. If necessary, please visit our website at http://www.infinias.com to download the latest version of Intelli-M Access.

# **Plugin Installation**

If you have not already downloaded the Pelco DigitalSentry Video Plugin, go to http://www.infinias.com, login to the website, and download and copy it to the server that is running Intelli-M Access.

After the download is complete, run the installation program. You will see the Welcome Dialog as shown in Figure 1 below:

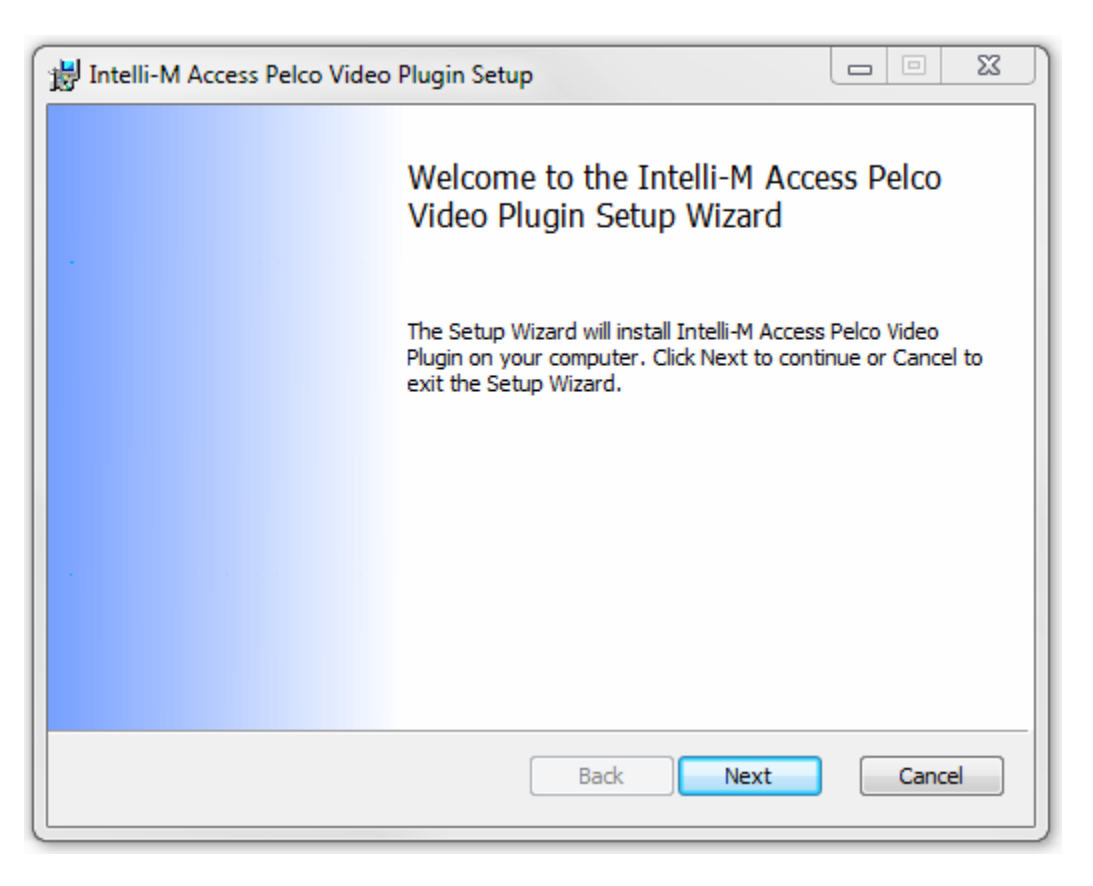

## **Figure 1 - Welcome Dialog**

Press the 'Next'button to proceed, and you will be presented with the License Agreement Dialog, as shown in Figure 2:

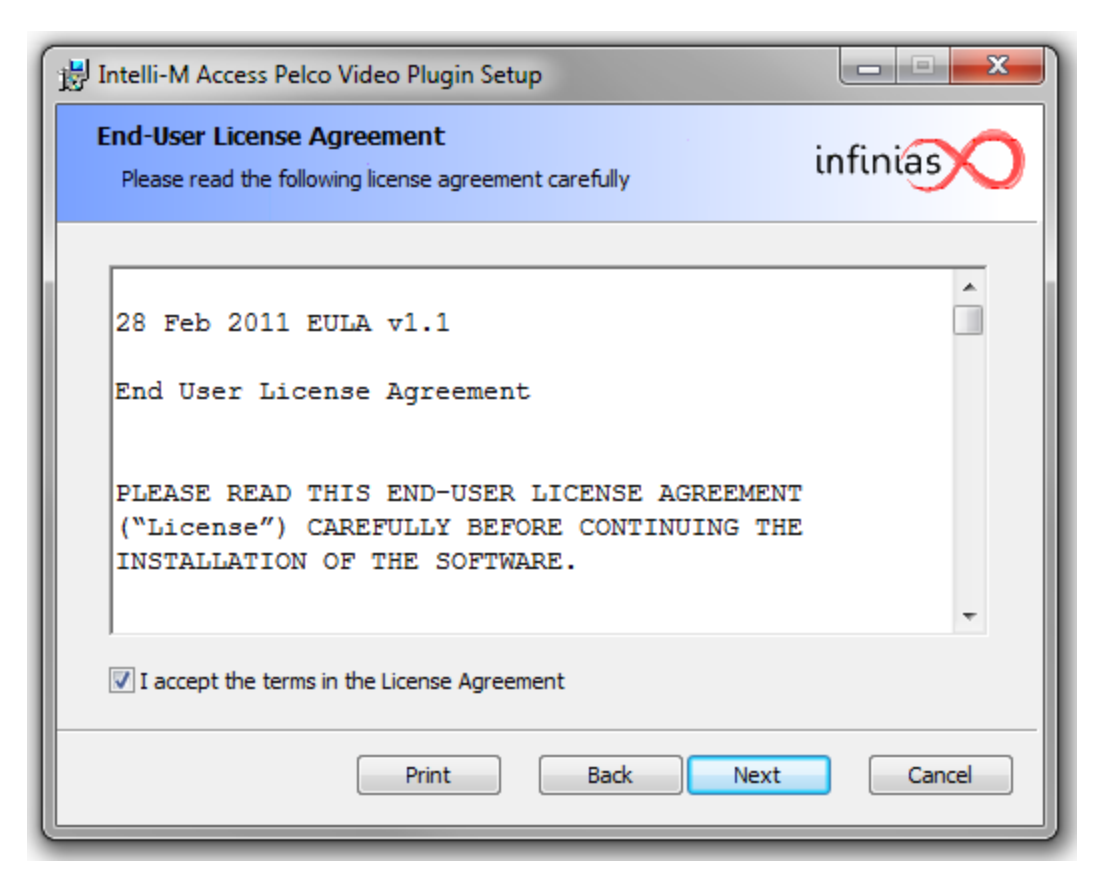

**Figure 2 - License Agreement Dialog**

Click the 'I accept the terms in the License Agreement' checkbox, and press the 'Next'button to continue. You will be presented with the Plugin Path Chooser Dialog, as shown in Figure 3 below:

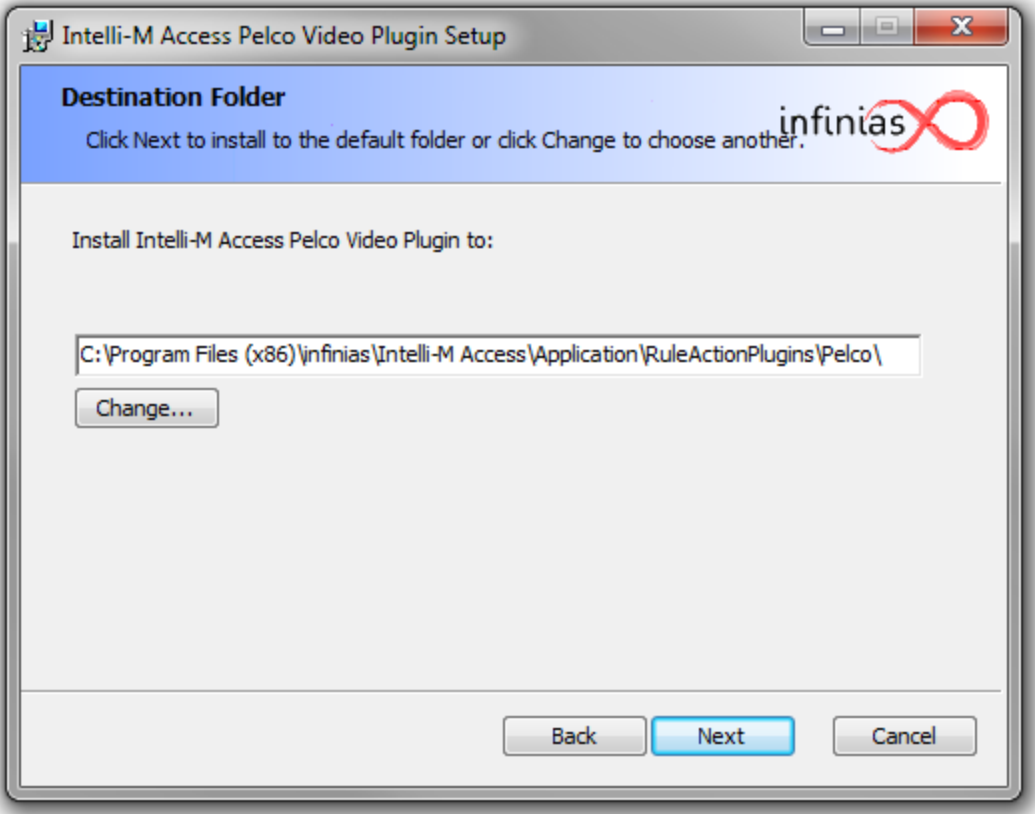

**Figure 3 - Plugin Path Chooser Dialog**

The plugin needs to be installed in the same folder path as where you installed Intelli-M Access, which the default is 'C:\Program Files\infinias\Intelli-M Access' on a 32-bit operating system, and 'C:\Program Files (x86)\infinias\Intelli-M Access' on a 64-bit OS. The installer needs to know this path, and will append 'Application\RuleActionPlugins\Pelco' to the path, as shown in the figure.

Ensure that the path shown in the dialog represents the actual path of the Intelli-M Access installation before you press the 'Next'button. If necessary, you can press the Change button to modify the installation path. Once you have ensured that the path is correct, press the 'Next'button to continue to the SQL Database Chooser Dialog, as shown in Figure 4 below:

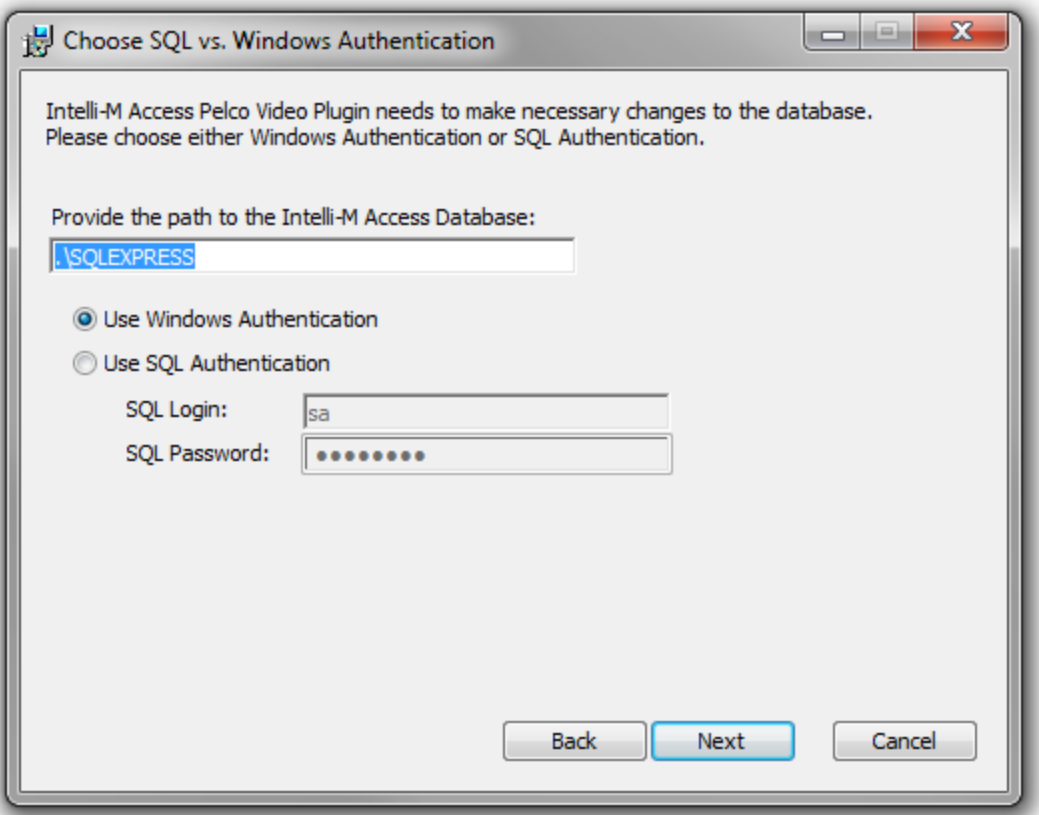

**Figure 4 - SQL Database Chooser Dialog**

The plugin installer needs to know where the Intelli-M Access database was installed. The default installation path for the database is the SQLEXPRESS instance on the local computer. If you installed SQL Server on a different computer from Intelli-M Access, or if you have installed SQL Server on the local machine to a different instance name other than SQLEXPRESS, please change the path accordingly.

By default, you may choose 'Use Windows Authentication'as the authentication mechanism for the installer to use. If necessary, you may choose SQL Authentication and provide the credentials of a SQL user that has administrative capabilities on the specified SQL Server.

Once you have ensured that the correct SQL Server instance and credentials are correct, press the 'Next' button to continue to the final dialog window, as shown in Figure 5 below:

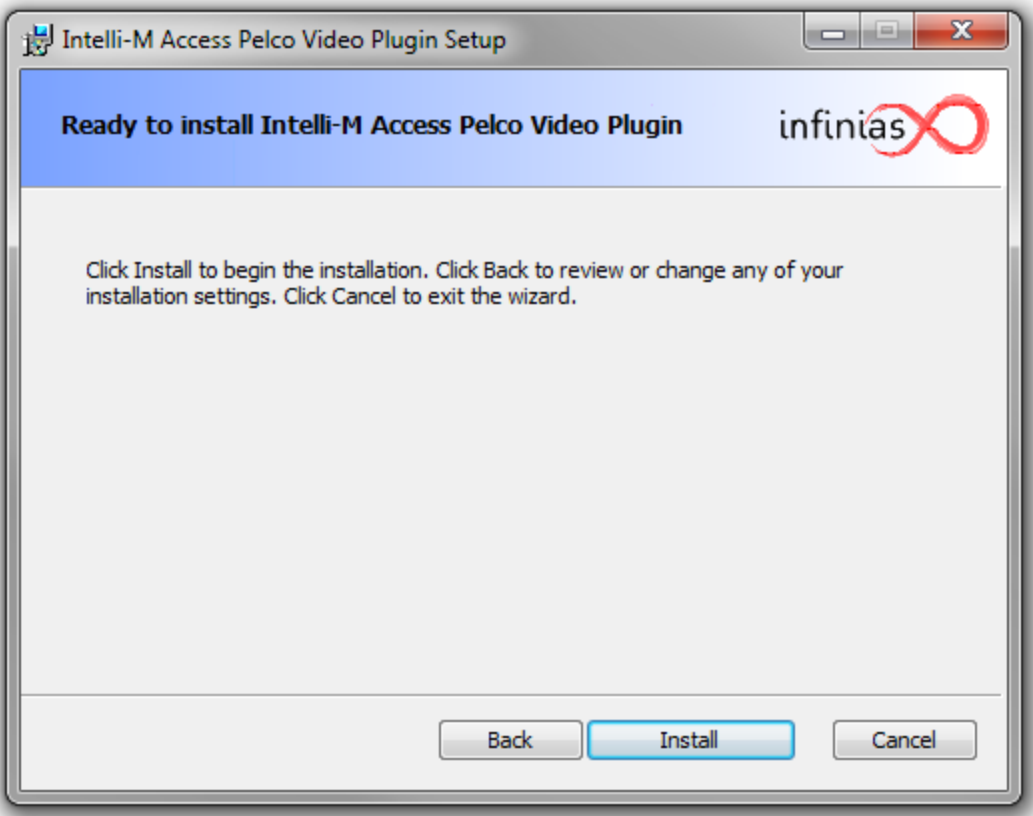

**Figure 5 - Ready To Install Dialog**

Press the 'Next'button to start the installation. The installer will copy the plugin files to the Intelli-M Access installation folder and restart the Intelli-M Access services in order to notify them of the new plugin.

Once the installation is completed, the installer will launch the DSConneX 7.0.8 SDK Runtime installer. This installer will copy the files used by the Pelco DSConneX Video Plugin to communicate with DSConneX-compatible recorders. Please refer to the Pelco installation documentation for a description of the DSConneX installer.

If you already have DSConneX installed on the server, you may cancel the DSConneX installation.

## **Configuration**

Configuration of the Pelco DSConneX Video Plugin is performed by creating an Intelli-M Access Peripheral, then referencing that Peripheral when you create one or more Rules designed to utilize that Peripheral.

## **Create a Peripheral**

Login to Intelli-M Access and proceed to the Peripherals Page. Click the 'Create Peripheral' command in the Actions Menu, and a Create Peripheral Dialog will appear, as shown in Figure 6:

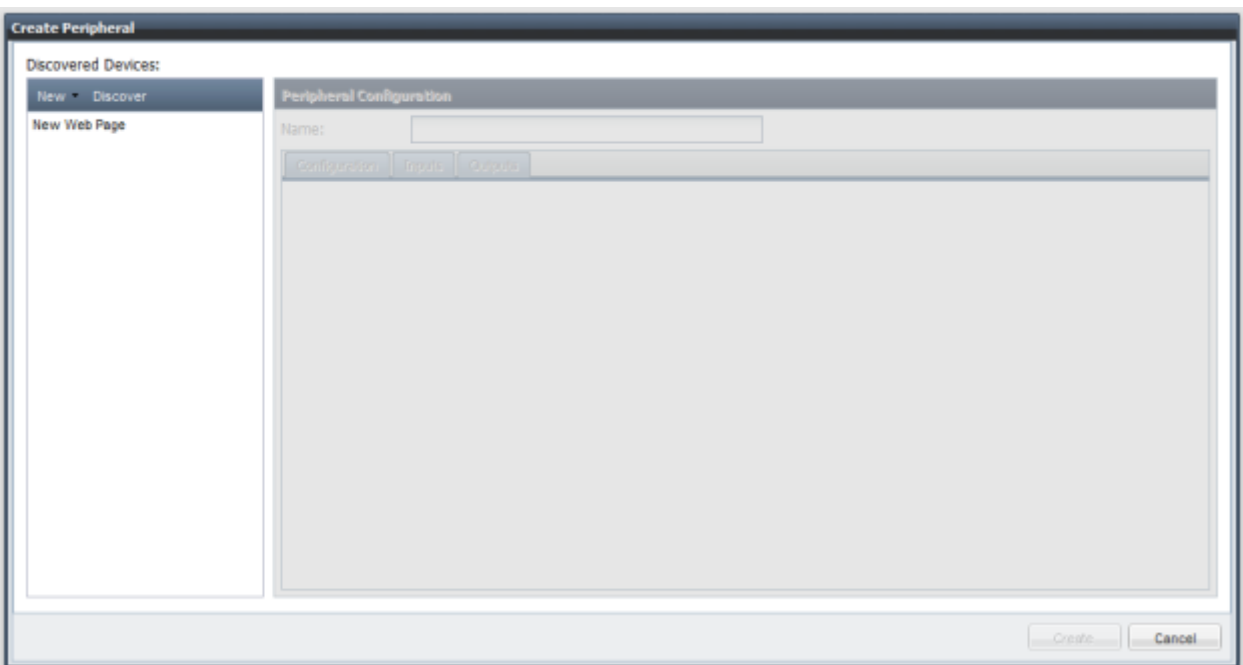

**Figure 6 - Create Peripheral Dialog**

Click the New menu to see the available plugins to use as Peripherals, and you should see a menu with at least the 'Pelco DS/DVX' menu item, as shown in Figure 7:

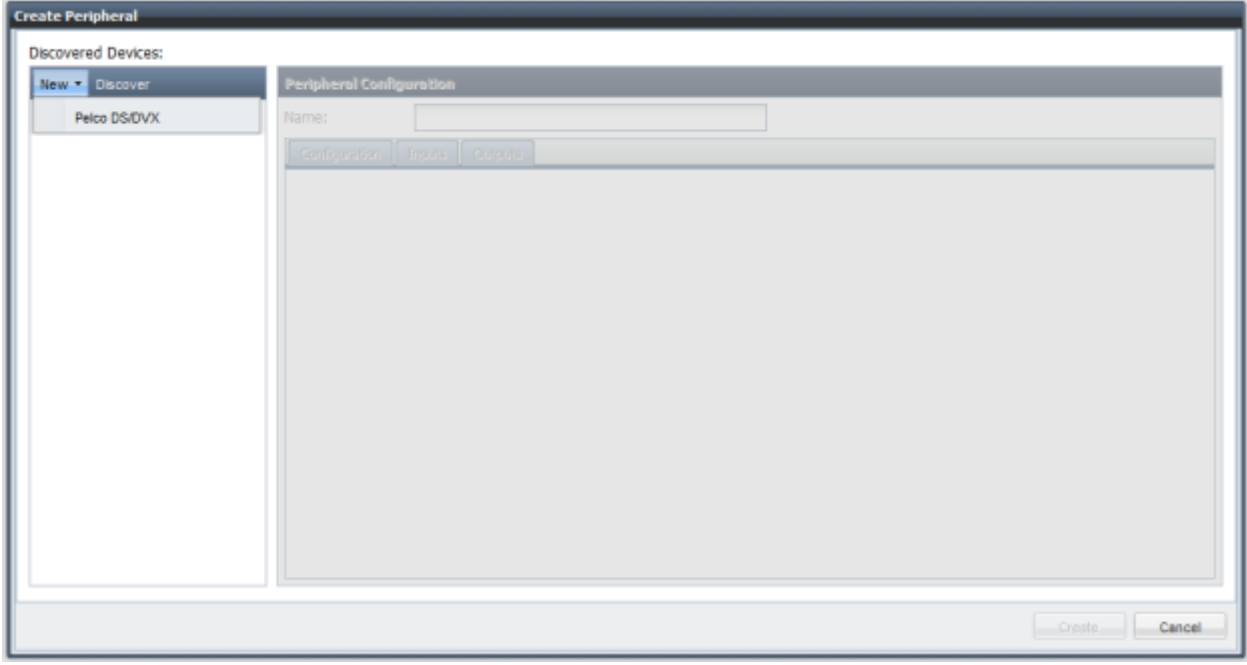

**Figure 7 - Create New Menu Popup**

If you do not see 'Pelco DS/DVX'in the popup menu, click the Discover button andwait several seconds for Intelli-M Access to re-discover the plugins, then click the New button again. If the plugin installation proceeded correctly, you will see the Pelco DS/DVX entry in the popup menu.

Click the 'Pelco DS/DVX'menu item to start creating the Peripheral based on this plugin, and a Create New Pelco DS/DVX popup dialog will appear, as shown in Figure 8:

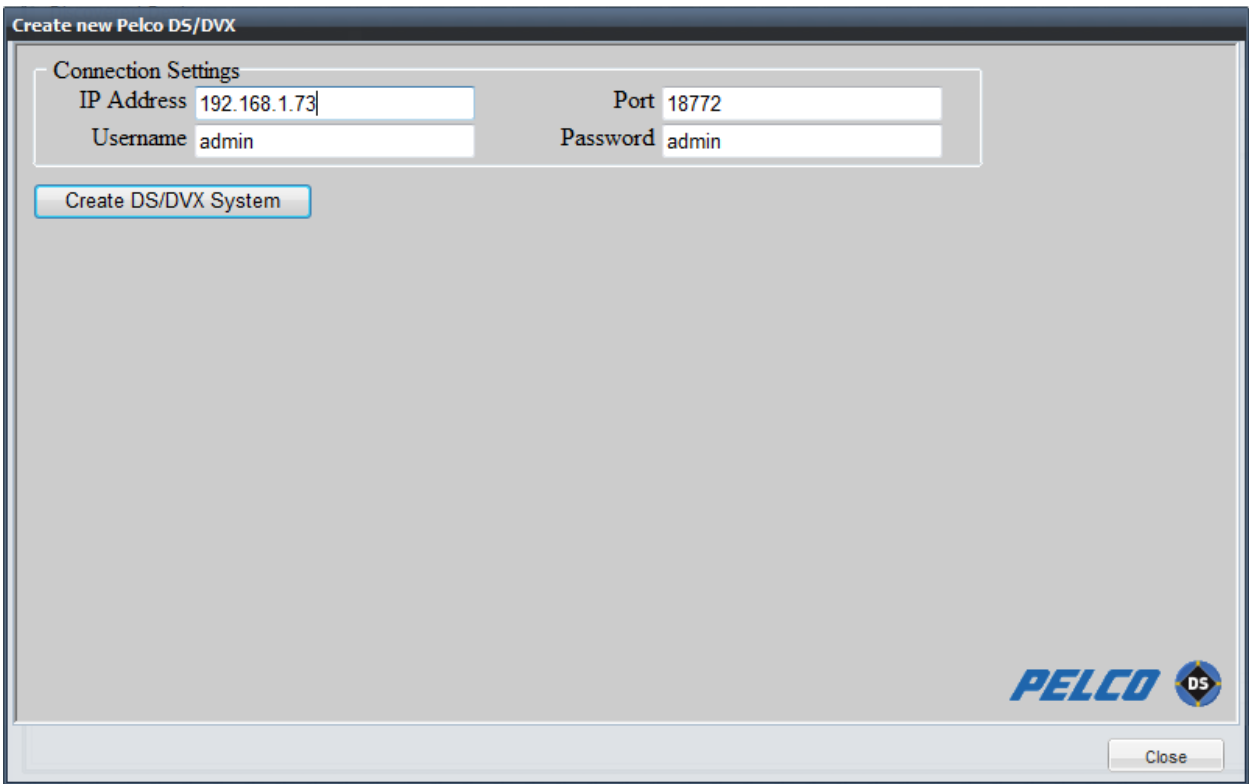

**Figure 8 - New Pelco DS/DVX Popup Dialog**

Enter the IP Address or Hostname of the Pelco recorder, the correct port number, and correct credentials to connect to the Pelco device, and press the 'Create DS/DVX System' button. The window will update to show a progress indicator while Intelli-M Access connects to the recorder using the supplied information, as shown in Figure 9 below:

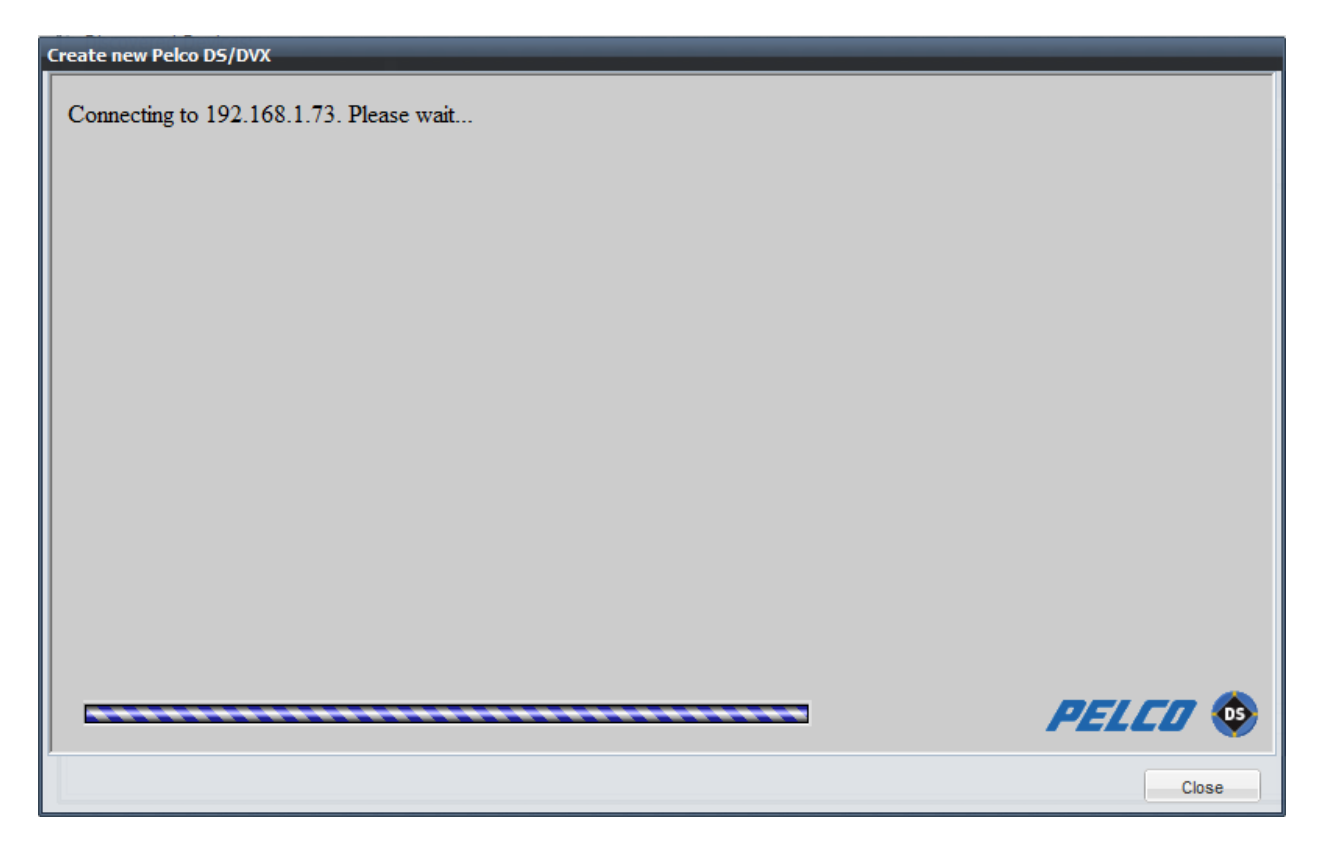

**Figure 9 - Pelco DS/DVX Progress Popup**

If the information was entered incorrectly, or if there is some other connectivity issue like a firewall blocking the port, the previous configuration page will appear, giving you the ability to adjust the values you entered and try again.

If you entered the correct server information, the progress will complete and a new entry in the Discovered Devices list will appear, as shown in Figure 10:

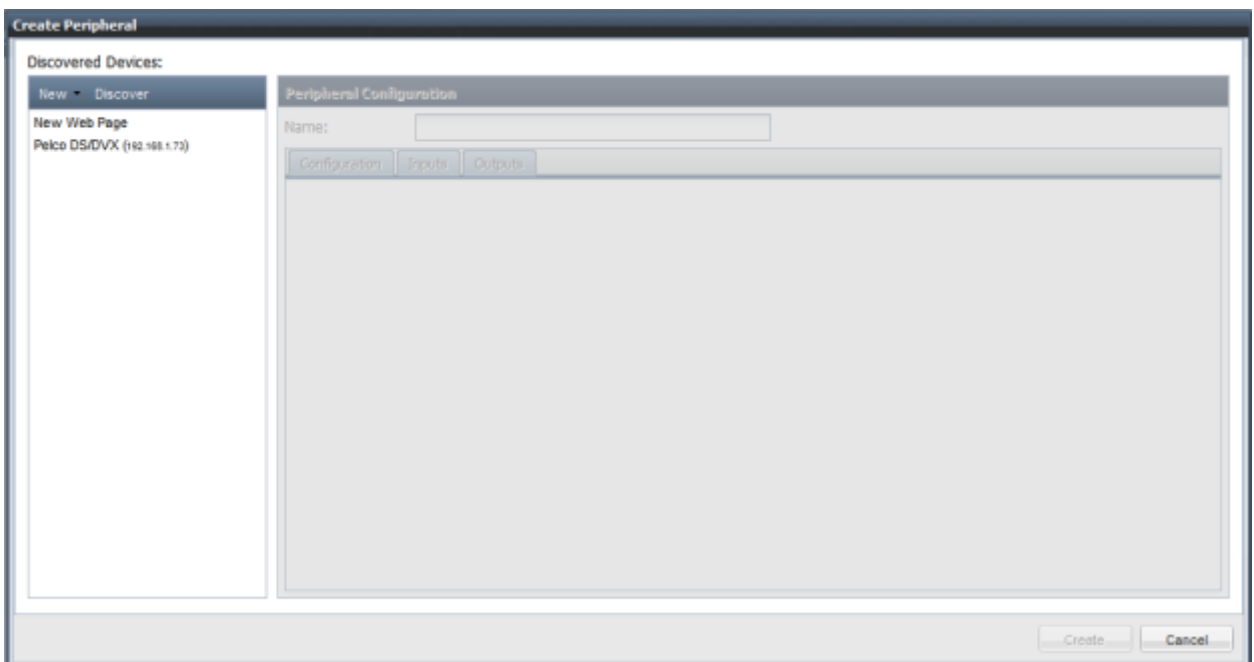

# **Figure 10 - New Pelco Device added to Devices list**

Click the newly-added Device, and the device's name and configuration will appear to the right, as shown in Figure 11 below:

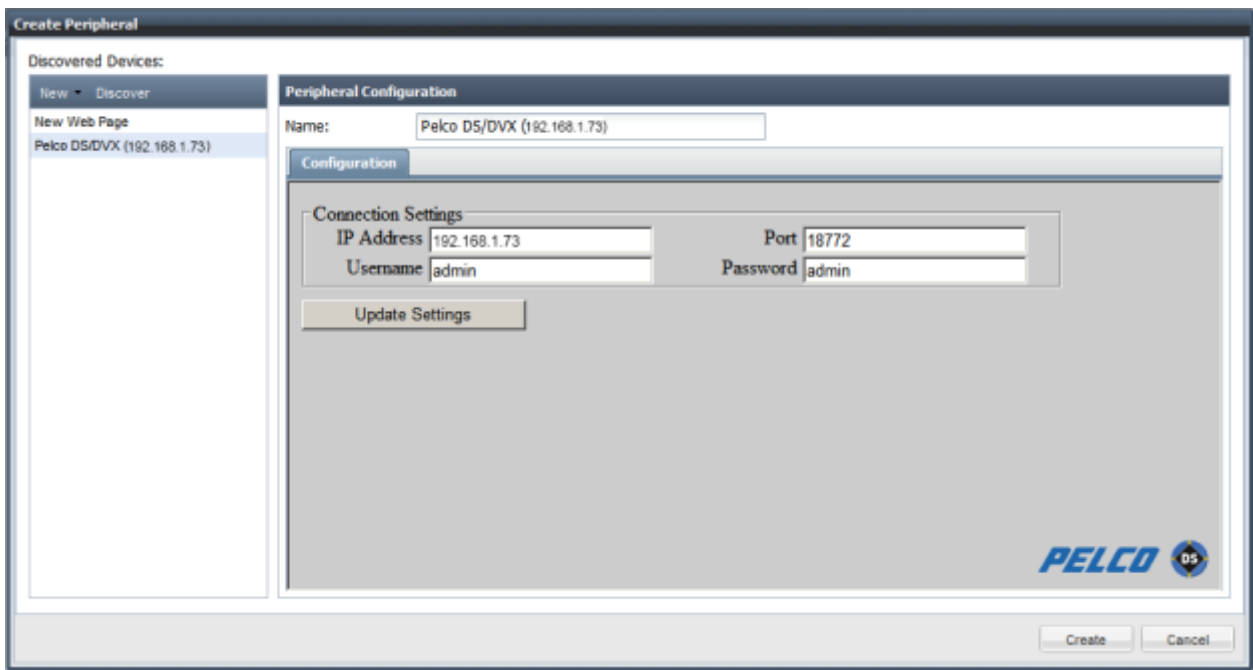

## **Figure 11 - Device Name and Configuration**

The Name field defines the actual name of the Peripheral as it is understood by Intelli-M Access. Change the name from its default to your liking, and press the 'Create'button. The Peripheral will now be

created, and shown as a Peripheral along with its camera names in the Peripherals page, as shown in Figure 12:

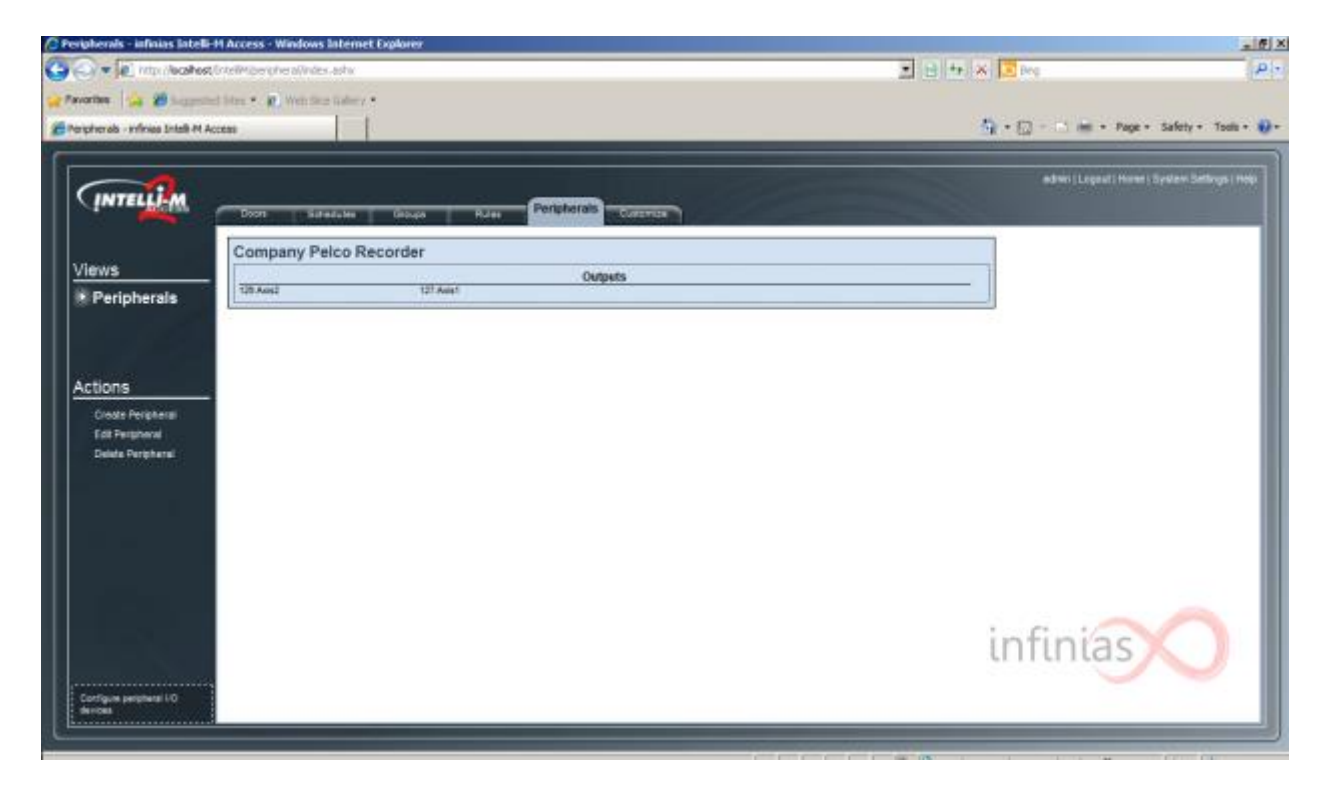

**Figure 12 - Created Pelco Peripheral 'Company Pelco Recorder'**

## **Create a Rule**

Click on the Rules Page to create a Rule for the newly-created 'Company Pelco Recorder' Peripheral. Click the Create Rule Action in the Actions menu, and the Create Rule Dialog will appear. Click on the combo box to expose the Rule Types, and you'll see three new Rule Types designed for Pelco Recorders, as shown in Figure 13:

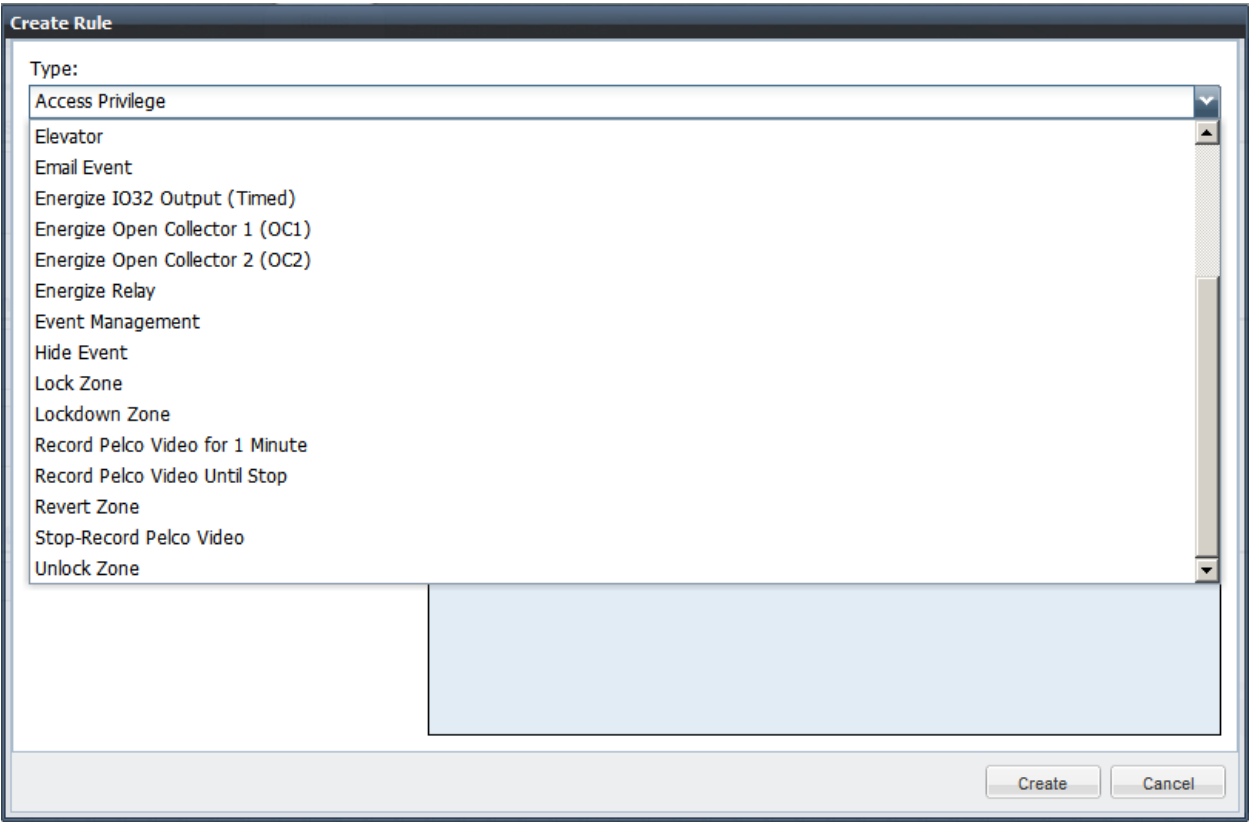

**Figure 13 - Rule Types, including Pelco**

To record one or more cameras for 1 minute (auto-stop recording after 60 seconds), select the 'Record Pelco Video for 1 Minute' Rule Type. To record indefinitely, until a different Rule stops the record process, select the 'Record Pelco Video Until Stop' Rule Type. In both cases, the recordings will contain 10 seconds of pre-event recording and 10 seconds of post-event recording.

Select the usual Schedule and Event information as with other Rules, and choose the Pelco Peripheral from the Device tab, as shown in Figure 14:

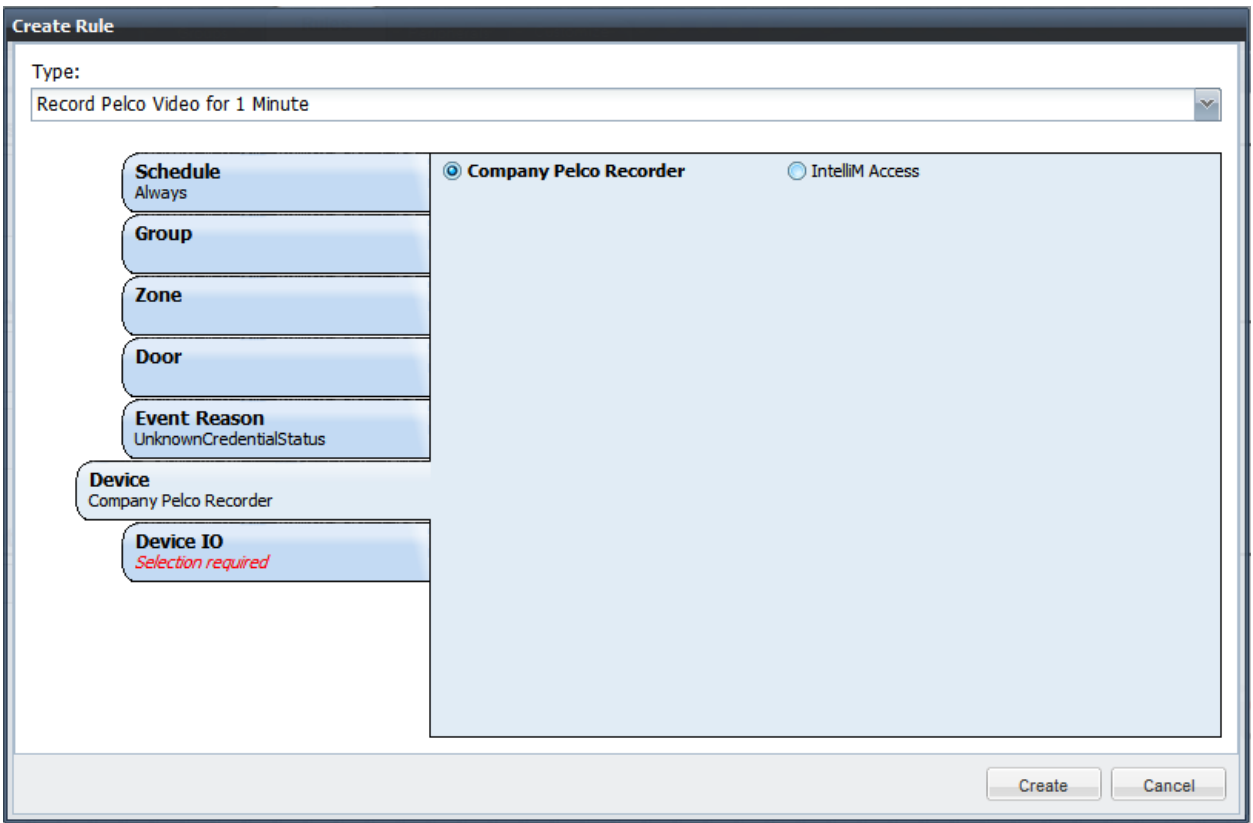

**Figure 14 - Choose Pelco Peripheral**

Now choose the cameras you wish to be recorded from the Device IO tab, as shown in Figure 15 below:

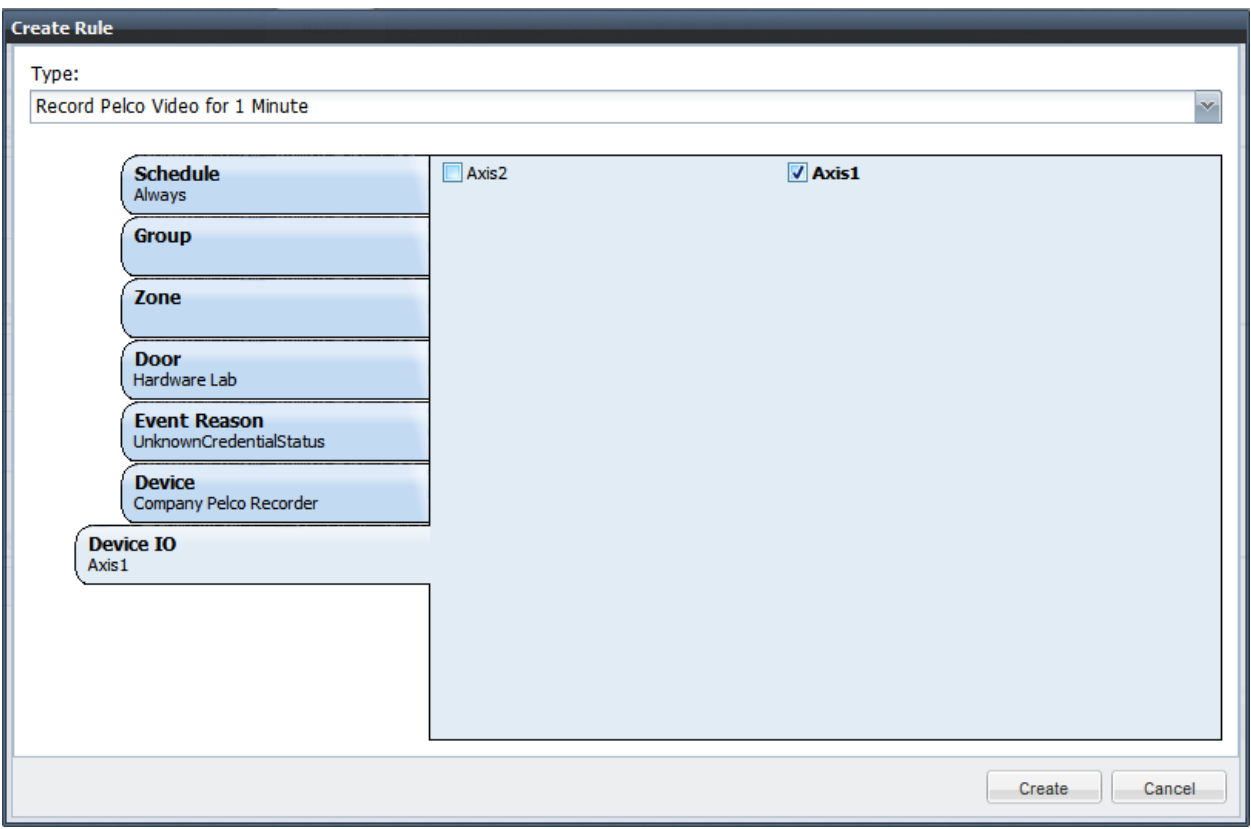

**Figure 15 - Choose Pelco Cameras**

Press the 'Create' button complete the Rule. The example Rule shown in the figures will cause the Axis 1 camera to be recorded for 1 minute whenever any card swipe on the Hardware Lab door results in an Unknown Credential Status.

Repeat these steps for all other Rules you wish to create that will communicate with the Pelco Peripheral.

## **Popup Video on Alarms**

The latest version of Pelco DS ControlPoint software provides the capability to display any cameras that has an alarm occur on it. The Intelli-M Access Record Rules will initiate this feature on ControlPoint, allowing you to see the event generated by Intelli-M Access, and be able to scrub through the event video. For more information on this feature, please contact your regional Pelco sales representative.